# ИНСТРУКЦИЯ ПО РЕГИСТРАЦИИ

#### **Шаг 1**

Перейдите по ссылке **<https://moodle.mgpu.ru/>**

# **Шаг 2**

В начал

общ

В правом верхнем углу кликните на «**Вход**»

СДО МГПУ Русский (ru) ▼

#### Система дистанционного обучения МГПУ

В начало > Курсы > Институт иностранных языков

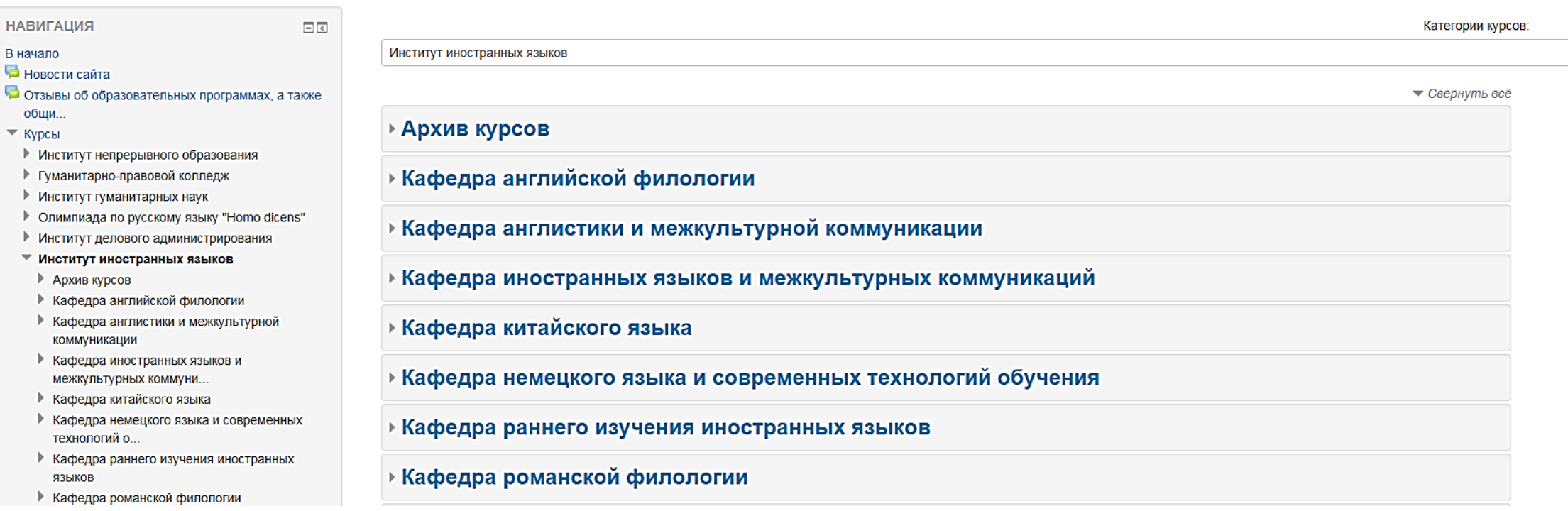

Вы не вошли в систему (Вход)

Все, что Вам нужно сделать, это придумать логин и пароль и ввести его в форму на этой странице!

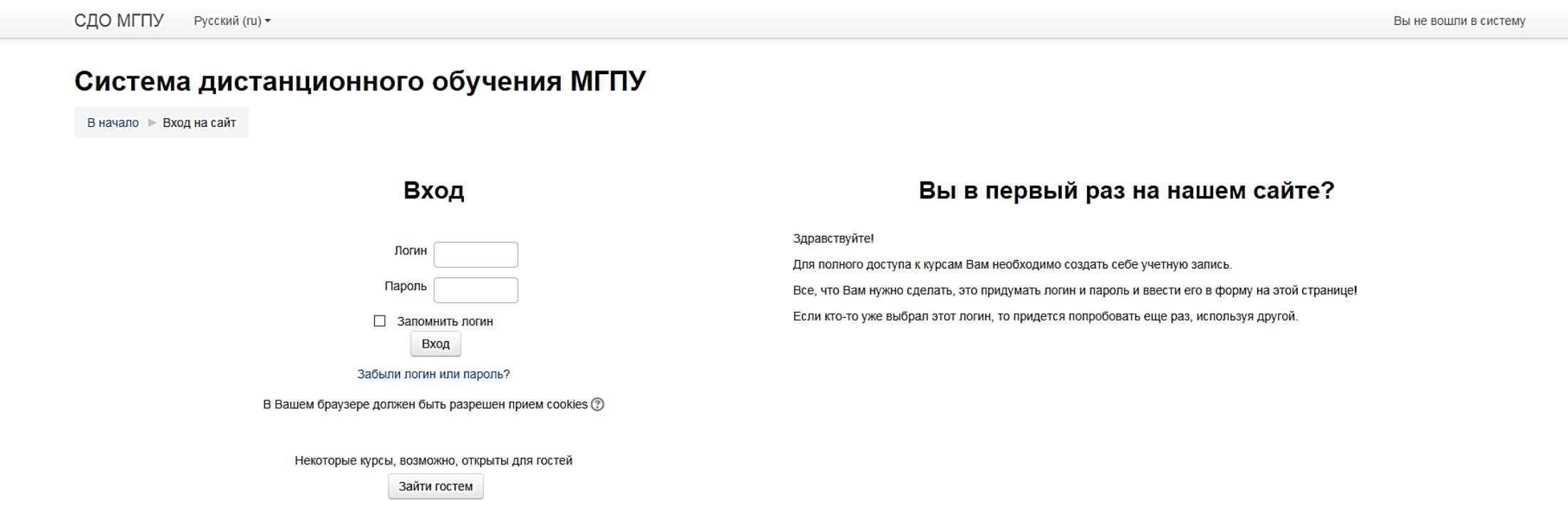

Придумываем свой оригинальный логин и свой оригинальный пароль, вбиваем их в соответствующие окошки. **Обязательно записываем куда-то придуманные логин и пароль. Именно их вы будете использовать каждый раз для входа в систему.**

#### После ввода логина и пароля нажимаем на этой же странице «Ввод» и попадаем на страницу с анкетой

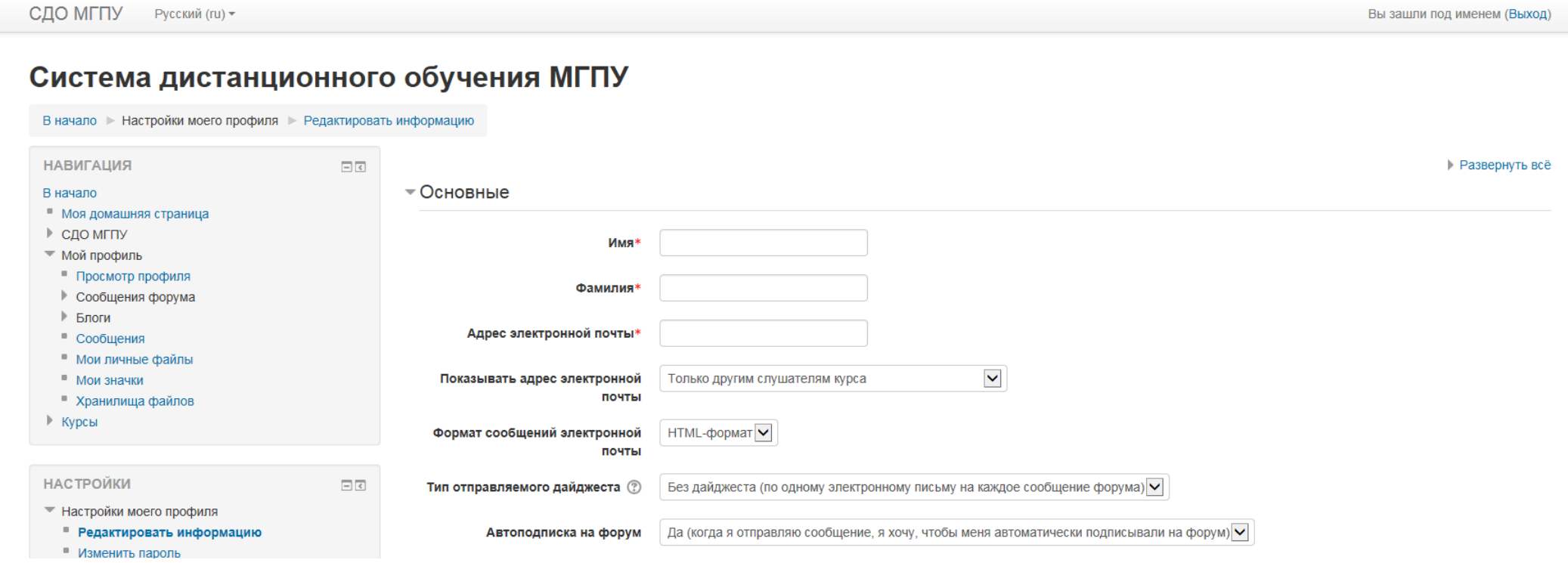

Заполняем сначала графы в рубрике **«Основные».** В основном те, которые отмечены звездочкой. Не забываем про то, что свое имя и свою фамилию мы указываем порусски. Указываем действующую электронную почту. Выбираем страну, обозначаем тем самым гражданство. Рубрику «Город» пока можем не заполнять.

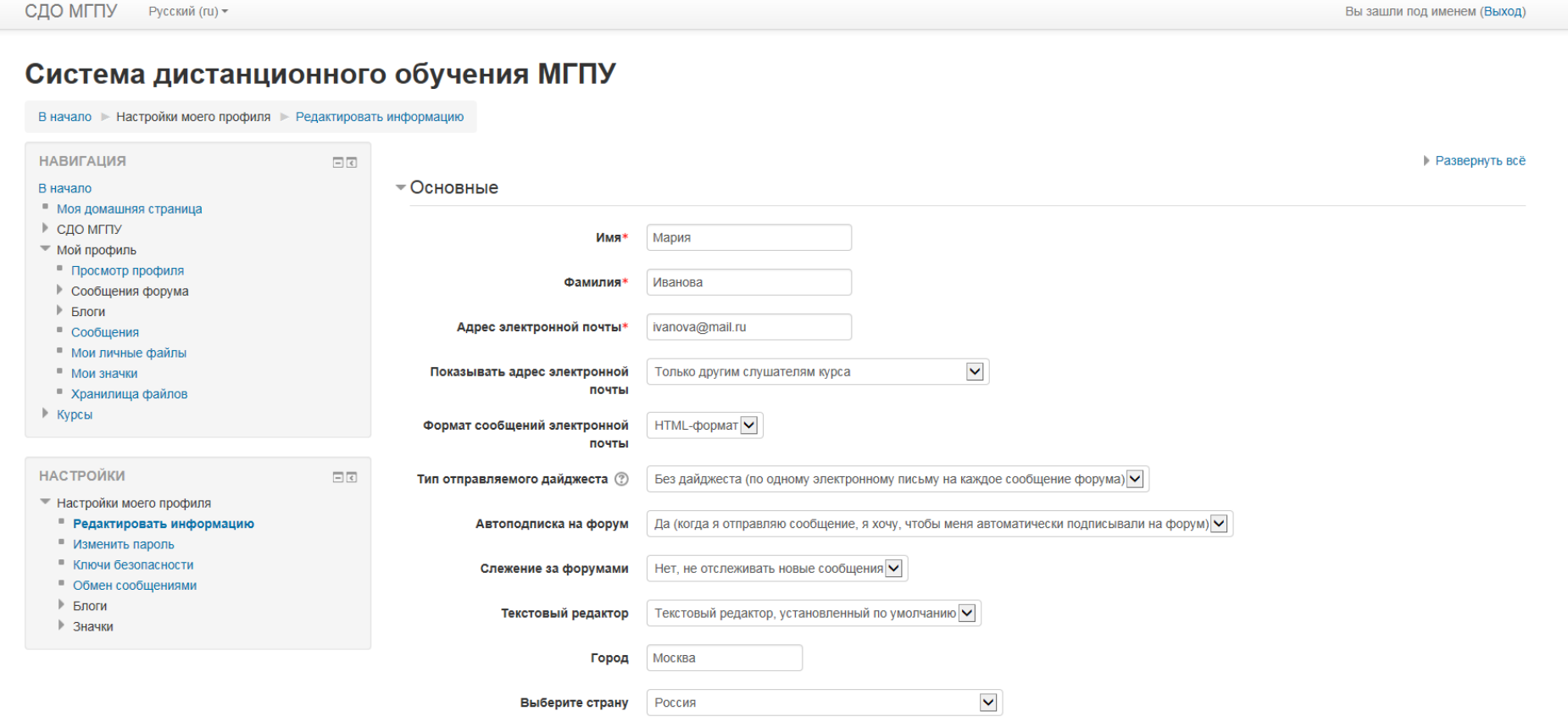

Следующие рубрики заполняем по желанию

▶ Изображение пользователя

▶ Дополнительная информация об имени

▶ Интересы

• Необязательное

И, наконец, переходим к последней важной именно для участников олимпиады рубрике «**Участник олимпиады**». **Заполняем каждое из полей этой рубрики**. В поле «Регион / субъект РФ» выбираем из выпадающего списка регион / субъект РФ. В поле «Тип населенного пункта» выбираем из выпадающего списка тот тип, который соответствует населенному пункту, в котором вы проживаете. Например, город. Затем заполняем поле «Название населенного пункта». Впечатываем, например, «Москва». Затем заполняем поле «Название и номер учебного заведения». Здесь возможна как краткая форма названия, так и полная. Например, Государственное бюджетное общеобразовательное учреждение города Москвы "Школа № 1222 имени Маршала Советского Союза И.Х. Баграмяна" или ГБОУ Школа №1222. Затем И наконец, заполняем последнее поле «Класс», выбирая нужный из выпадающего списка.

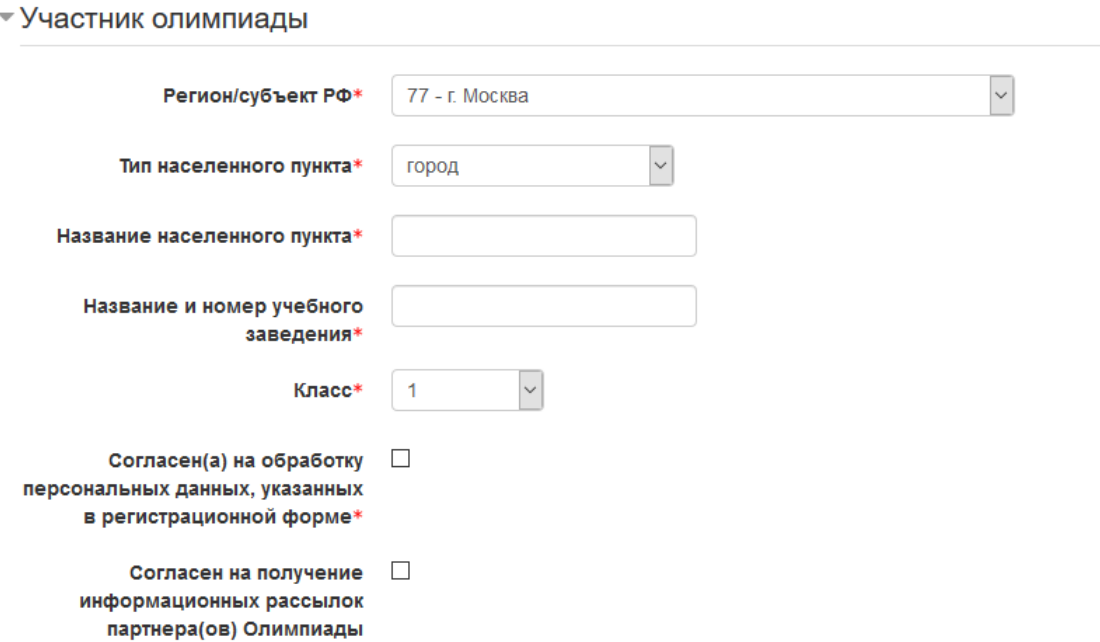

Ставим галочку в окошке «Согласен(а) на обработку персональных данных, указанных в регистрационной форме и нажимаем «Обновить профиль».

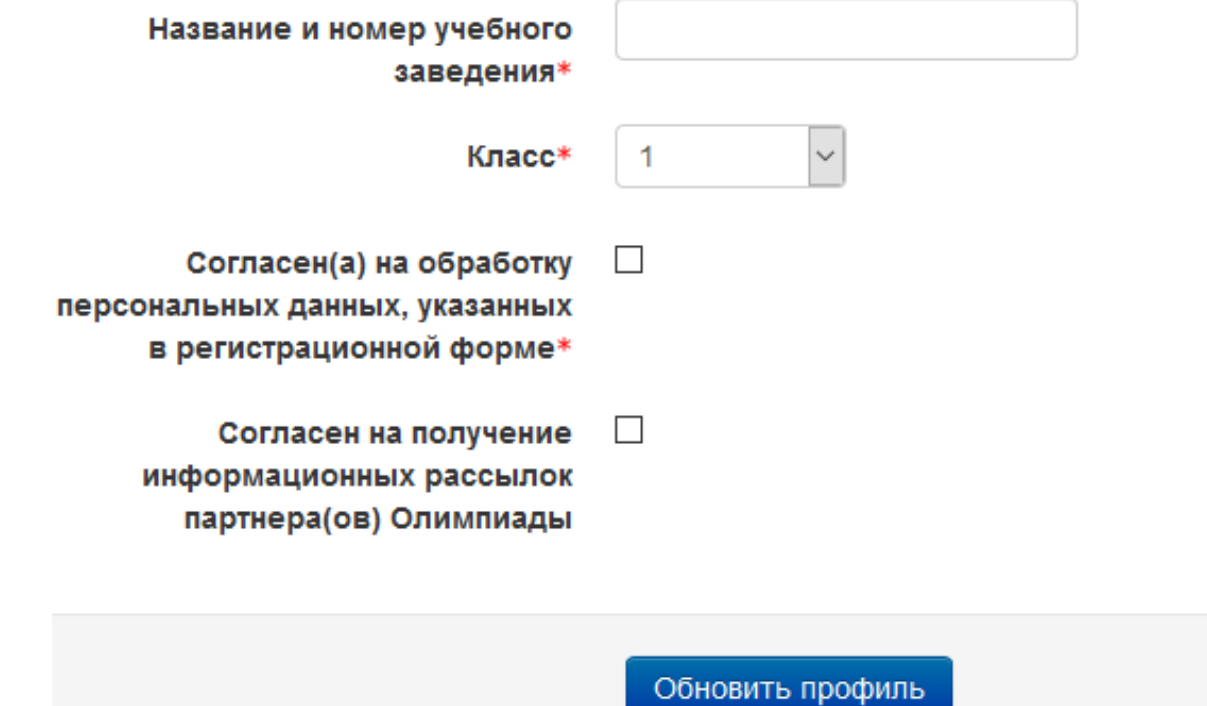

#### После этого Вы перейдете на страницу, на которой увидите Ваши основные данные

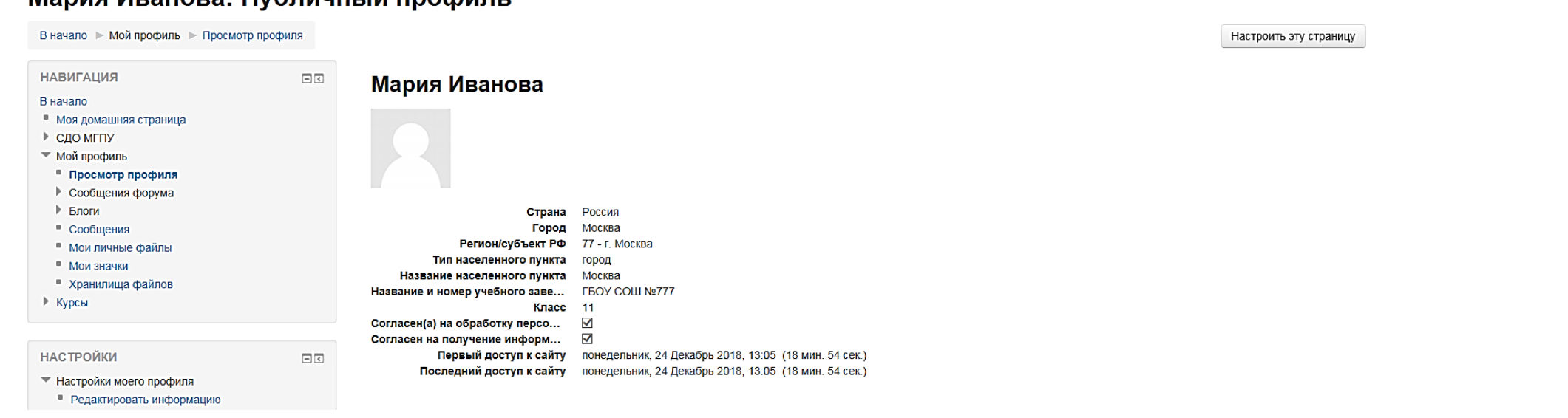

#### Мария Иванова: Публичный профиль

#### **Шаг 7**

Теперь Вам надо найти и записаться на курс «Олимпиада школьников по иностранным языкам «Учитель школы будущего». Нажимаем в левом верхнем углу «В начало» и возвращаемся на стартовую страницу. На ней легко находим нужный курс.

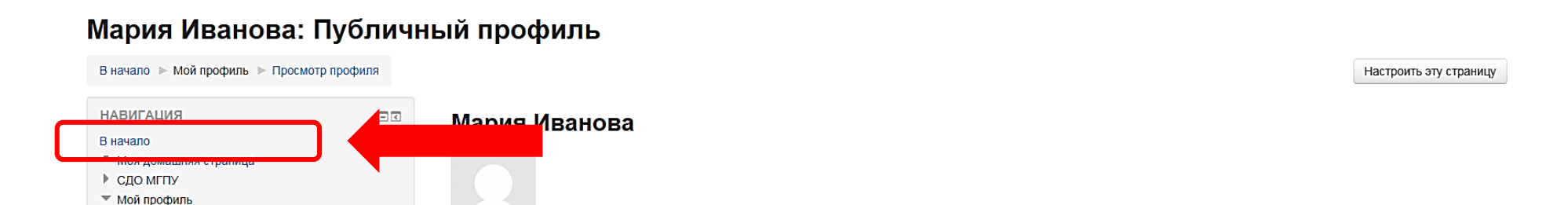

# **War 8** Кликаем на название и попадаем на следующую страницу

СДО МГПУ Русский (ги) ▼ Вы зашли под именем Мария Иванова (Выход) Система дистанционного обучения МГПУ Новая СДО тут! НОВАЯ СДО  $\Box$   $\in$ Отзывы об образовательных программах, а также общие и технические вопросы работы системы СДО теперь тут! (вход с единой учетной записью) Курсы - Свернуть всё ОСНОВНОЕ МЕНЮ  $\Box$ **Институт непрерывного образования • Новости сайта** ▶ Гуманитарно-правовой колледж **НАВИГАЦИЯ**  $\boxed{\phantom{a}}$ В начало **Институт гуманитарных наук** • Моя домашняя страница ▶ СДО МГПУ **• Олимпиада по русскому языку "Homo dicens"** ▶ Мой профиль ▶ Курсы **Институт делового администрирования НАСТРОЙКИ**  $\boxed{-}$   $\boxed{\epsilon}$ **Институт иностранных языков** ▶ Настройки моего профиля Олимпиада школьников по иностранным языкам «Учитель школы будущего» КАЛЕНДАРЬ  $\Box$   $\in$ **Институт культуры и искусств** Декабрь 2018  $\blacktriangleleft$ 

На следующей странице еще раз выбираем курс «Олимпиада школьников по иностранным языкам «Учитель школы будущего»

# Система дистанционного обучения МГПУ

В начало • Курсы • Олимпиада школьников по иностранным языкам «Учител.

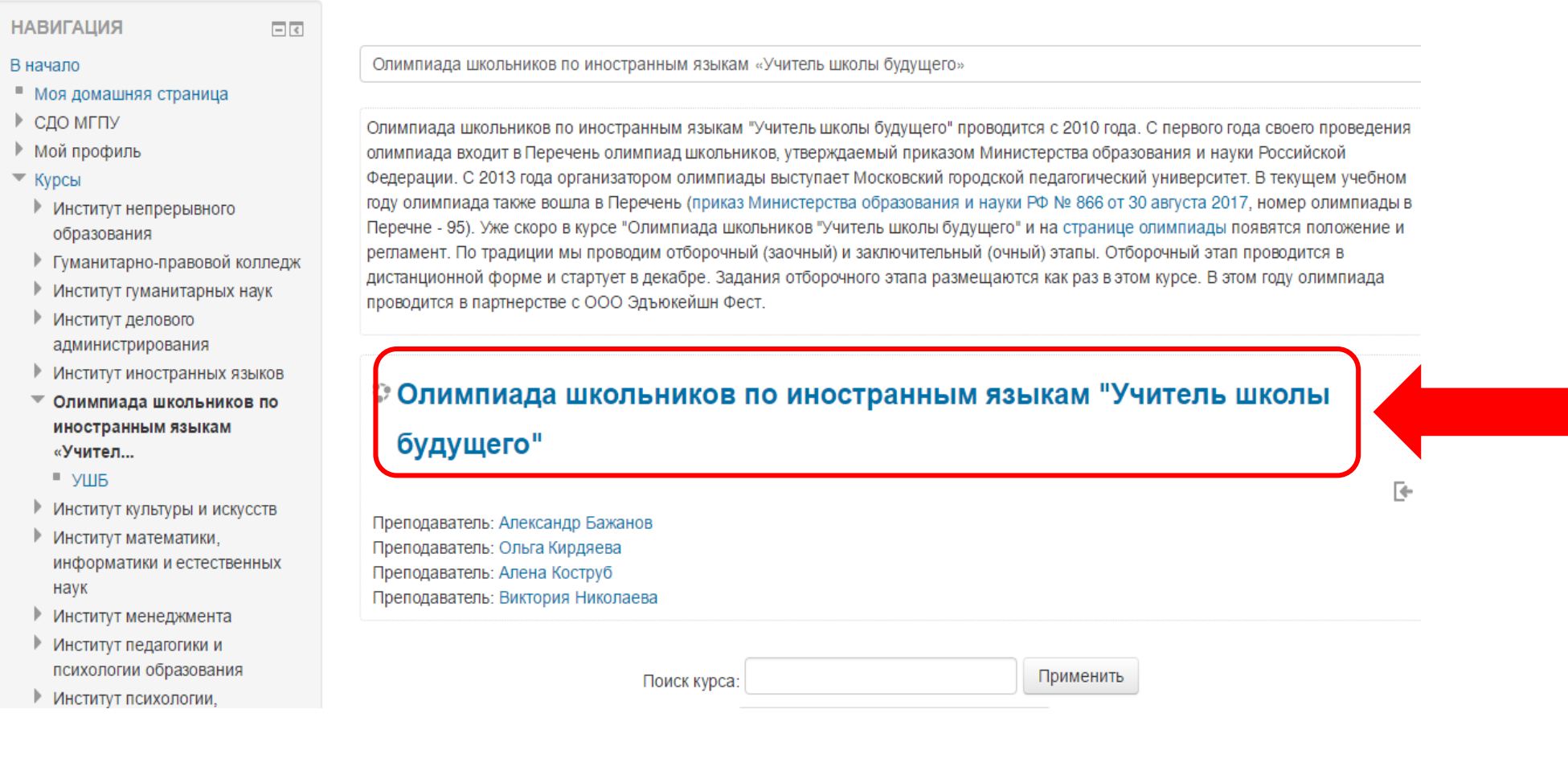

#### **War 10**

Нажимаем на следующей странице «Записаться на курс»

#### Олимпиада школьников по иностранным языкам "Учитель школы будущего"

В начало > Курсы > Олимпиада школьников по иностранным языкам «Учитель школы будущего» > УШБ > Записаться на курс > Настройка записи на курс

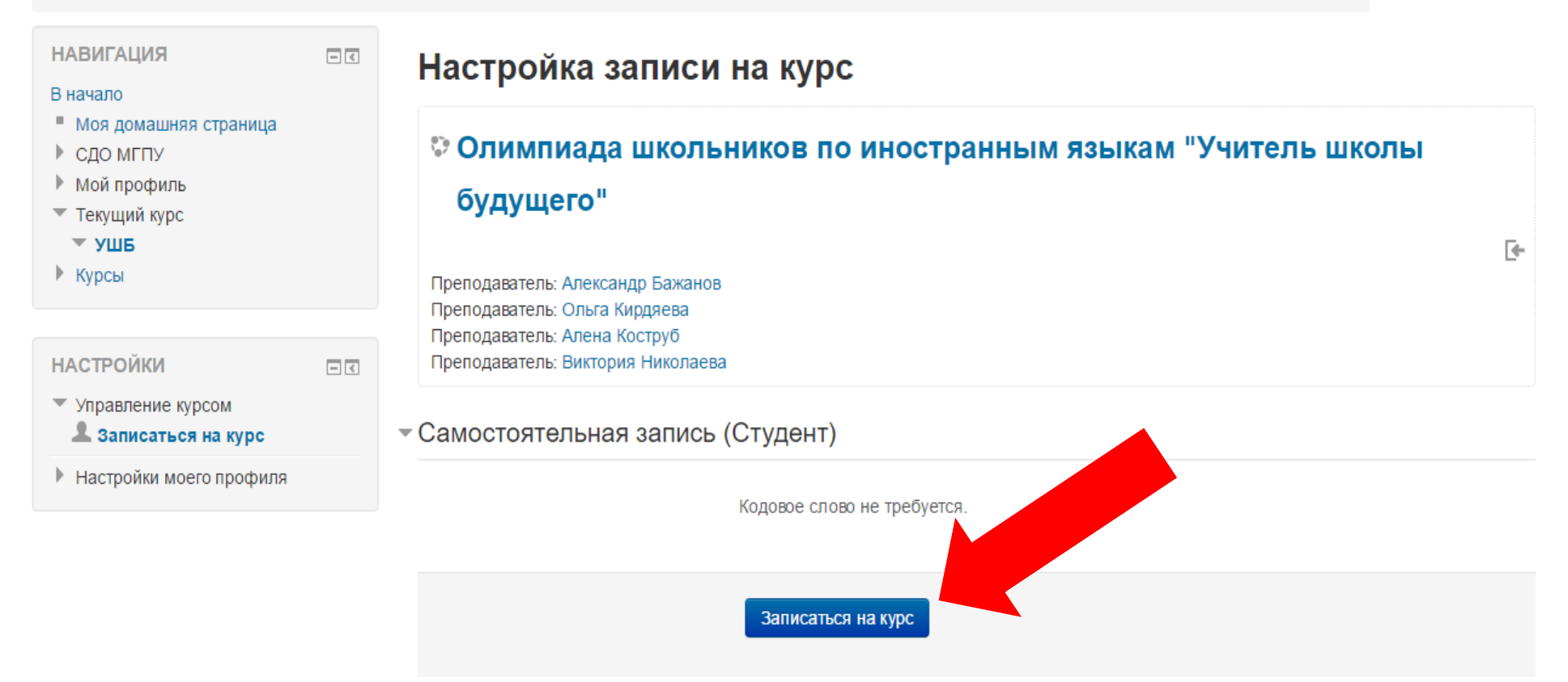